## **Acesso à Biblioteca Virtual da Pearson**

Através do link **biblioteca.ifpr.edu.br** você consegue consultar o acervo bibliográfico da Rede de Bibliotecas do IFPR e acessar os livros virtuais da BV Pearson. O acesso pode ser feito pelo *desktop* e/ou *smartphone*.

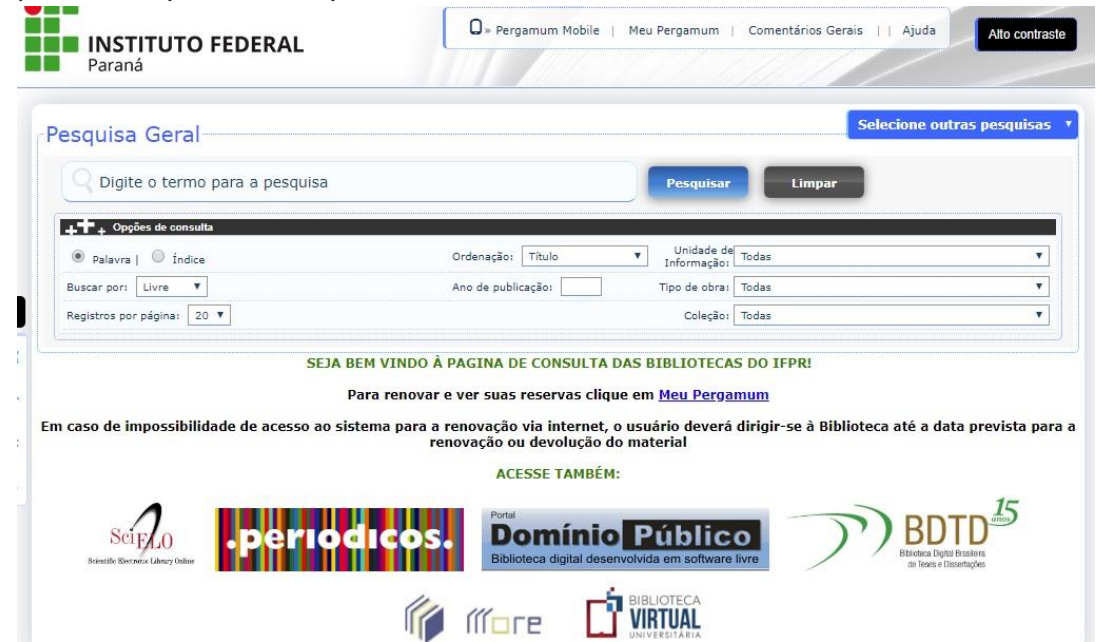

Realize a busca por algum assunto ou título, como no exemplo:

Em Coleção escolher a opção: "BV Pearson" e em Pesquisa geral digitar: "Processamento de dados"

## Clicar em **Pesquisar**

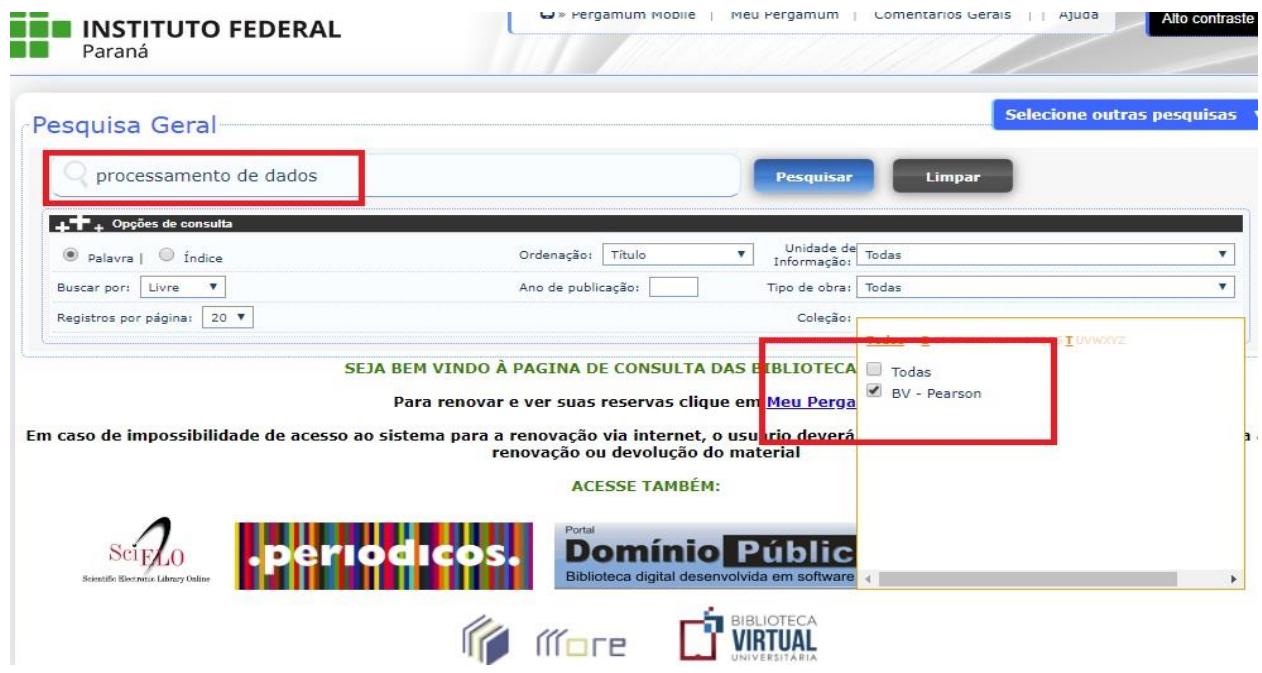

Uma lista com os resultados de busca será exibida:

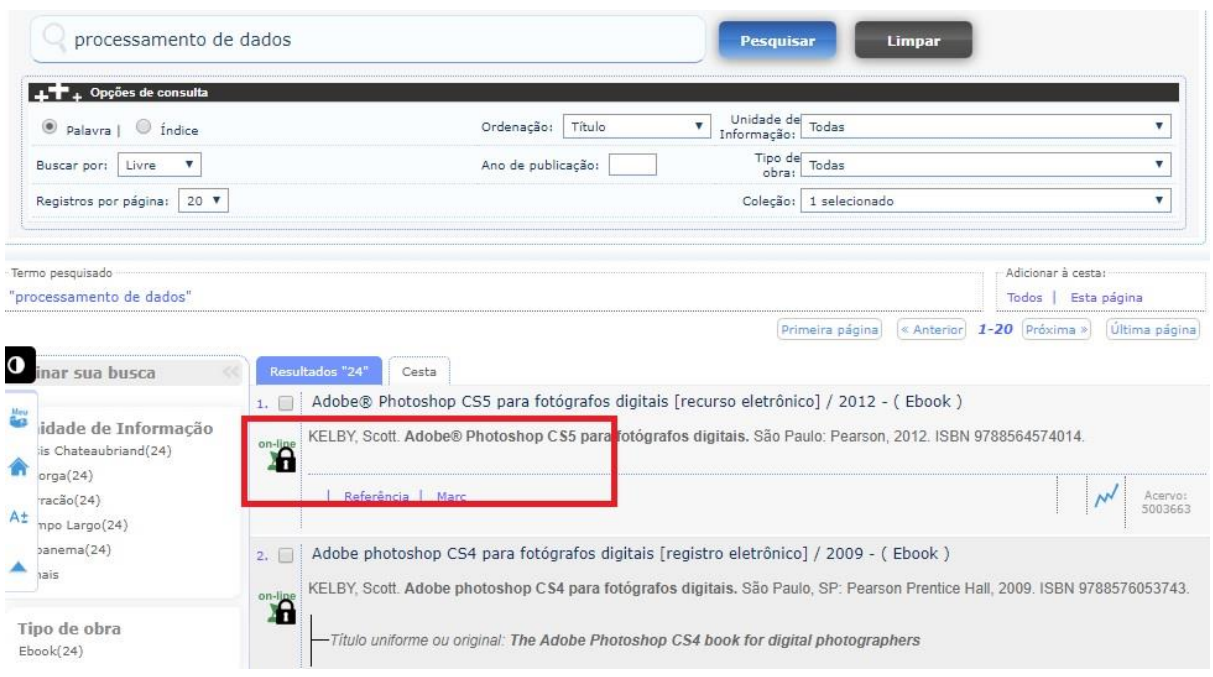

Escolher o título desejado e, ao clicar no 'cadeado' abrirá a Tela Login acesso restrito. Em **Usuário** digitar o número de matrícula (discentes) e número do SIAPE (docentes e técnicos administrativos). Em **Senha** digitar a mesma cadastrada na Biblioteca.

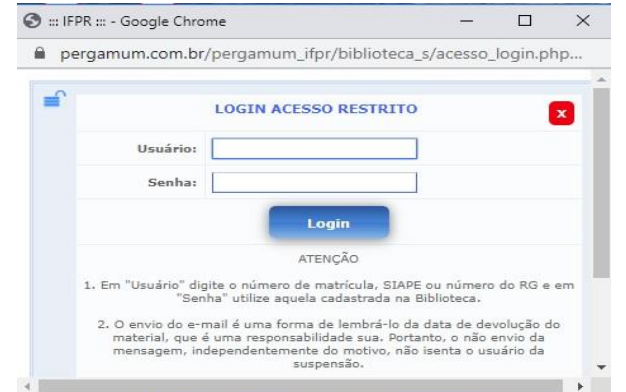

Após o *Login* aparecerá a seguinte tela:

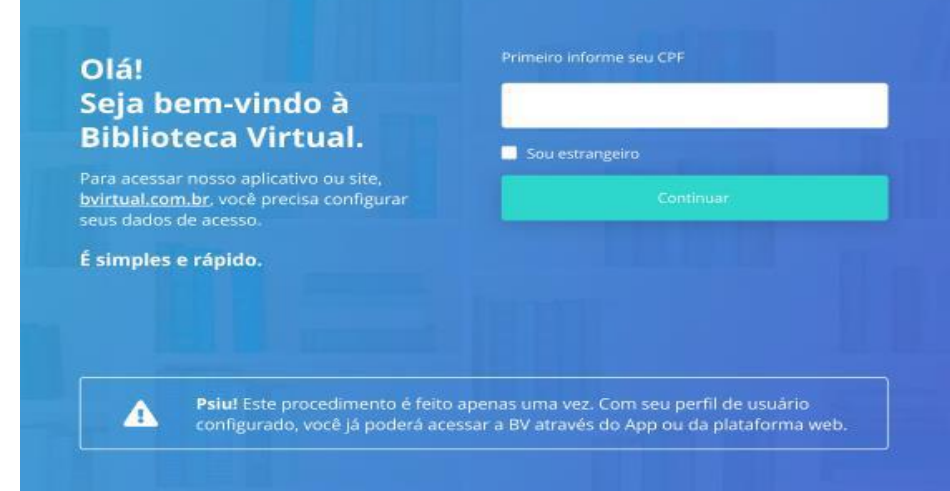

Após informar seu CPF aparecerá a segunda tela.

## Preencha **seus dados** e crie uma **nova senha de acesso**.

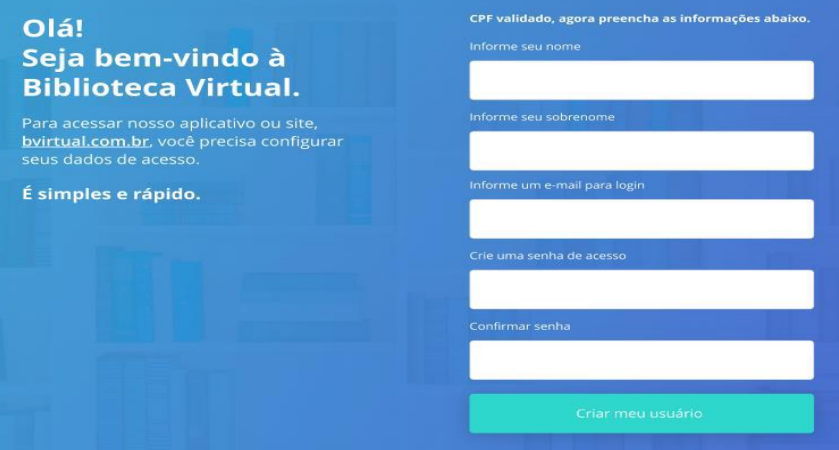

**Importante**: por questões de segurança, sua senha precisa ter entre **8 e 30 caracteres**, com pelo menos **uma letra minúscula**, uma **letra maiúscula** e **um número**.

Após preenchimento das informações, basta clicar em "Criar meu usuário".

Após finalizar o cadastro, será apresentado um rápido tutorial da plataforma, no qual você poderá escolher as suas preferências de leitura.

Para os próximos acessos, o *login* poderá ser realizado pelo *link* da biblioteca, como explicado acima ou diretamente pelo site:

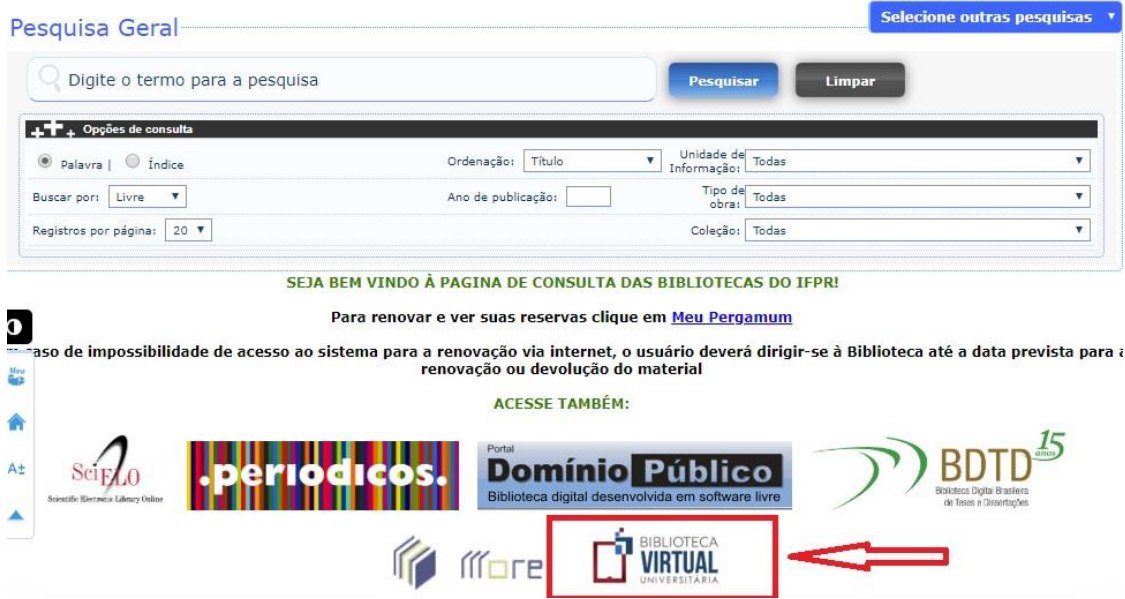

Em caso de dúvidas ou sugestões, entrar em contato com a biblioteca pelo e-mail: biblioteca.assis@ifpr.edu.br